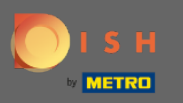

### Sobald Sie in Ihr DISH Weblisting Premium-Konto eingeloggt sind, klicken Sie auf das Posts - Symbol.  $\boldsymbol{0}$

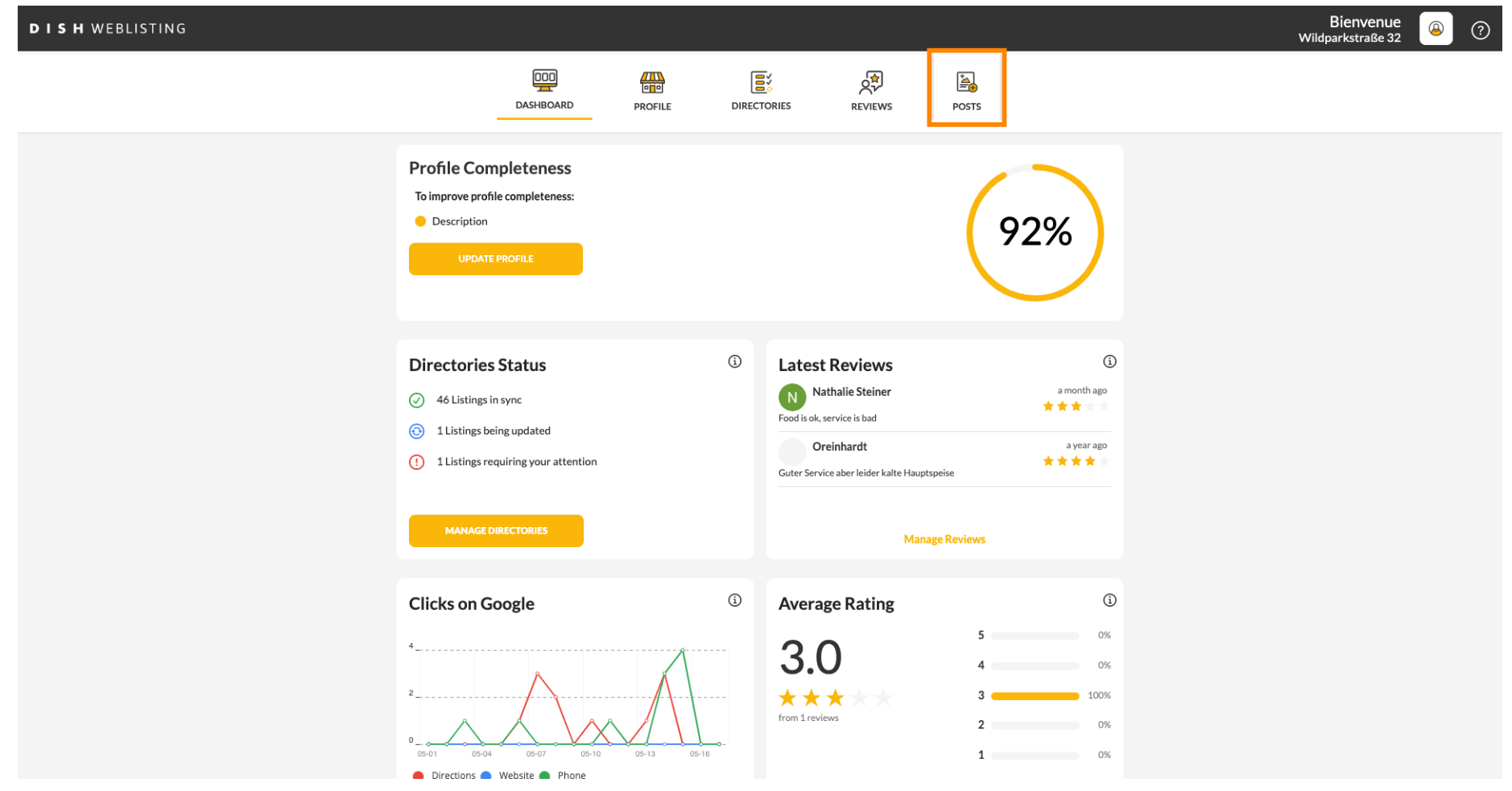

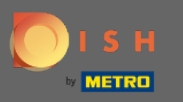

# Klicken Sie auf das Feld, um den Beitragstyp auszuwählen.  $\boldsymbol{0}$

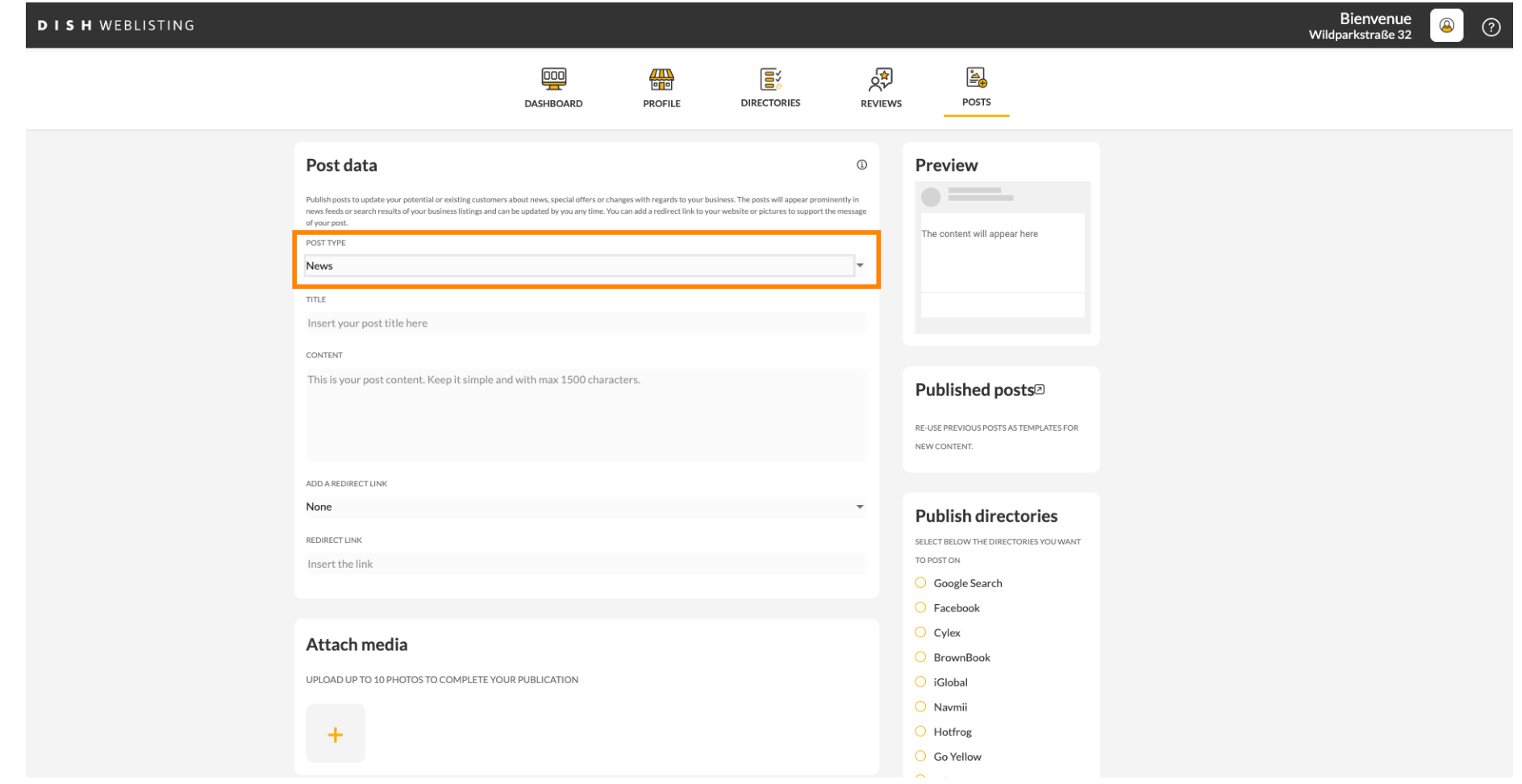

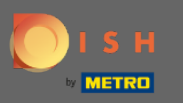

### Choose between news und offer.  $\boldsymbol{0}$

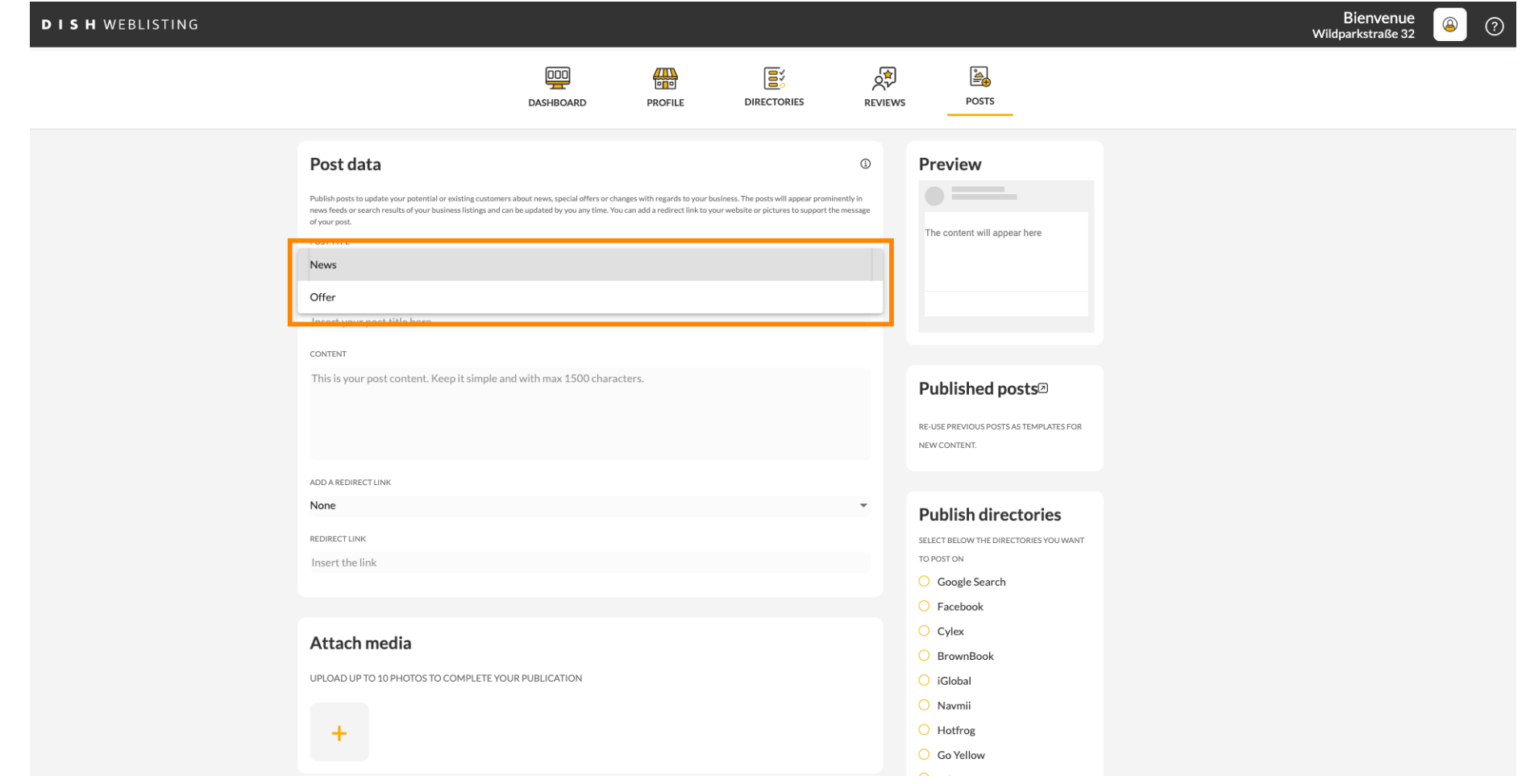

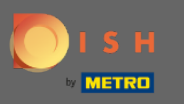

Hier können Sie einen Titel für Ihren Beitrag eingeben. Klicken Sie einfach auf das Feld und geben Sie  $\boldsymbol{0}$ Ihren Titel ein.

![](_page_3_Picture_24.jpeg)

![](_page_4_Picture_0.jpeg)

# In diesem Feld können Sie Ihren Beitragsinhalt eingeben.  $\boldsymbol{0}$

![](_page_4_Picture_20.jpeg)

![](_page_5_Picture_0.jpeg)

### Klicken Sie auf die Registerkarte, wenn Sie Ihrem Beitrag einen Weiterleitungslink hinzufügen möchten.  $\boldsymbol{0}$

![](_page_5_Picture_19.jpeg)

![](_page_6_Picture_0.jpeg)

# Wählen Sie die Art des Links aus.  $\boldsymbol{0}$

![](_page_6_Picture_19.jpeg)

![](_page_7_Picture_0.jpeg)

### Hier können Sie den Weiterleitungslink eingeben. Einfach per Copy und Past.  $\boldsymbol{0}$

![](_page_7_Picture_20.jpeg)

![](_page_8_Picture_0.jpeg)

# Klicken Sie auf das Plus-Symbol, um Ihrem Beitrag Bilder hinzuzufügen.  $\boldsymbol{0}$

![](_page_8_Picture_19.jpeg)

![](_page_9_Picture_0.jpeg)

# Hier sehen Sie eine Vorschau Ihres Beitrags.  $\odot$

![](_page_9_Picture_19.jpeg)

![](_page_10_Picture_0.jpeg)

# Sie können sich auch Ihre veröffentlichten Beiträge ansehen.  $\boldsymbol{0}$

![](_page_10_Picture_19.jpeg)

![](_page_11_Picture_0.jpeg)

# Hier fnden Sie eine Übersicht Ihrer Beiträge.  $\odot$

![](_page_11_Picture_19.jpeg)

![](_page_12_Picture_0.jpeg)

Mit einem DISH Weblisting Premium-Abonnement können Sie zusätzliche Verzeichnisse auswählen, in  $\bigcirc$ denen Sie Ihren Beitrag veröffentlichen können.

![](_page_12_Picture_23.jpeg)

![](_page_13_Picture_0.jpeg)

# Klicken Sie einfach auf die Verzeichnisse, in denen Sie posten möchten.  $\boldsymbol{0}$

![](_page_13_Picture_19.jpeg)

![](_page_14_Picture_0.jpeg)

# Klicken Sie auf VERÖFFENTLICHEN , um Ihren Beitrag zu veröffentlichen.  $\boldsymbol{0}$

![](_page_14_Picture_19.jpeg)

![](_page_15_Picture_0.jpeg)

# Das ist es. Sie erhalten eine Benachrichtigung.  $\odot$

![](_page_15_Picture_19.jpeg)

![](_page_16_Picture_0.jpeg)

![](_page_16_Picture_2.jpeg)

Scan to go to the interactive player